# **Člověk v tísní - samoobslužné půjčování pro personál**

#### **Upozornění:**

Samoobslužné půjčování je určeno pouze pro personál Člověka v tísni (nikoli vpro externí uživatele).

#### **Půjčení knihy**

- 1. Do webového prohlížeče zadejte adresu:<https://mojzis.jabok.cuni.cz/eg/circ/selfcheck/main>
- 2. Po zobrazení výzvy "Prosím přihlaste pomocí svého přihlašovacího jména nebo čárového kódu" zadejte své přihlašovací jméno do katalogu a stiskněte "**Enter"**

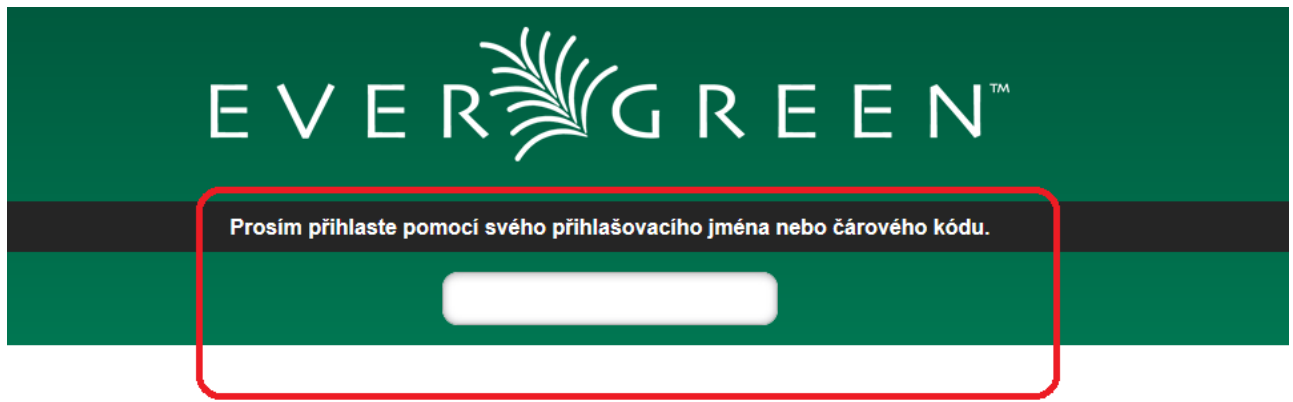

- 3. Zadejte své heslo.
- 4. Dále podle instrukcí načtěte nebo zadejte čárové kódy všech knih nebo dokumentů, které si půjčujete.
	- Pod polem pro zadání čárového kódu ze po načtení čárového kódu každé položky zobrazí červené oznámení o úspěšném nebo neúspěšném provedení akce.

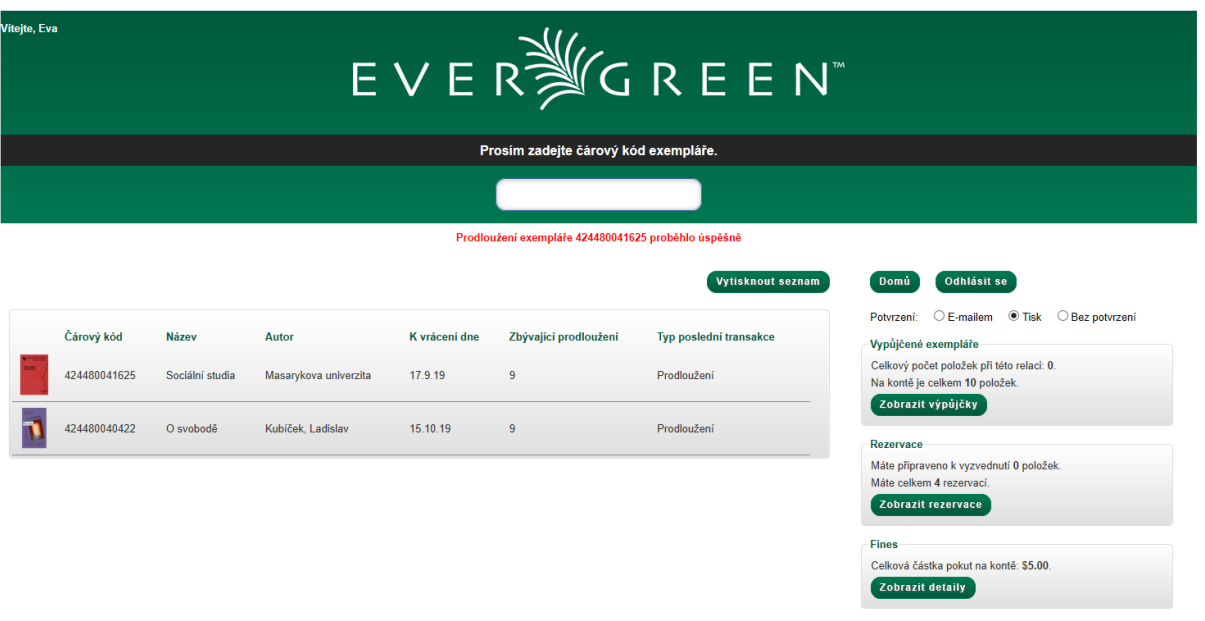

- $\circ$  Pokud zadáte čárový kód knihy, kterou už máte půjčenou, prodlouží se tím výpůjční lhůta (o standardní dobu výpůjčky)
- V případě nevyřešených problémů výpůjčka neproběhne (například pokud by měl knihu zapsanou jako půjčenou někdo jiný. V tom případě je nutné problém vyřešit s místním správcem knihovny Člověka v tísni.

### **Další možnosti**

V rozhraní pro samoobslužnou výpůjčku můžete také zobrazit či vytisnkout seznam výpůjček nebo rezervací tlačítkem "Vytisknout seznam":

- seznam všech dokumentů, které máte vypůjčené (kliknutím na tlačítko *"Zobrazit výpůjčky"*),
- seznam rezervací (kliknutím na tlačítko *"Zobrazit rezervace"*),
- přehled zaplacených poplatků (kliknutím na tlačítko "Zobrazit detaily" v sekci pro přehled plateb).

#### **Odhlášení**

Pro opuštění rozhraní klikněte na tlačítko "**Odhlásit se"**.

Pokud máte na řádku "potvrzení" zaškrtnutou volbu "Tisk" nebo "E-mailem", při odhlášení se vygeneruje potvrzení o knihách, které jste si půjčili nebo prodloužili a podle zaškrtnuté volby se vystiskne nebo odešle e-mailem.

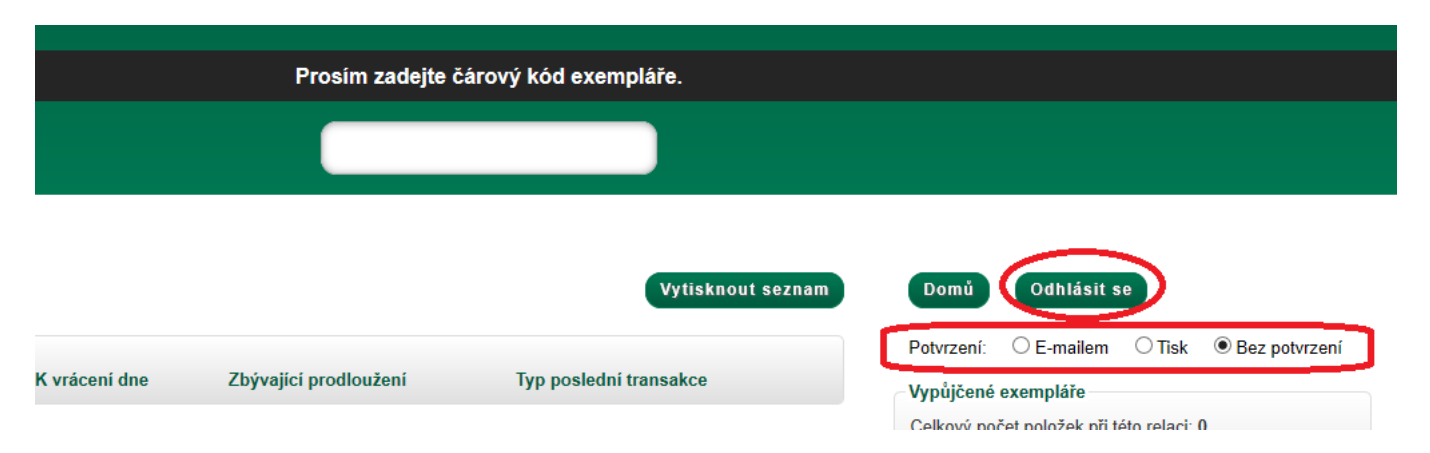

V případě, že máte aktivovanou volbu "Bez potvrzení", odhlášení proběhne bez tisku nebo zaslání výpisu půjčených knih.

## **Vracení vypůjčených knih**

Vrácení musí provést správce knihovny Člověka v tísni (samoobslužné vracení není možné).

Knihy, které chcete vrátit, předejte správci nebo je vložte na stanovené místo pro vracení knih. Nezapomeňte si poté zkontrolovat, zda vrácení proběhlo v předpokládaném čase.

From: <https://eg-wiki.osvobozena-knihovna.cz/> - **Evergreen DokuWiki CZ**

Permanent link: **<https://eg-wiki.osvobozena-knihovna.cz/doku.php/cvt:selfcheck?rev=1570302203>**

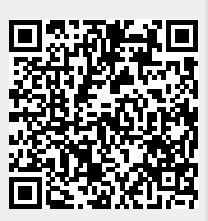

Last update: **2019/10/05 21:03**